# Student Guide: Turnitin PeerMark

Turnitin PeerMark is a peer review software which enables you to access and peer review other student's work.

### How does PeerMark work?

Your instructor will create a Turnitin submission area, so that you can:

- 1. Submit your own work for the instructor to grade and provide feedback.
- 2. Access another student's submission (PeerMark assignment), so that you can peer review their work.

#### What is Peer assessment and why is it important?

Peer assessment can help you to learn skills including how to assess others and give constructive feedback. Check out our [student guide on peer assessment,](https://www.elearning.fse.manchester.ac.uk/fseta/student-guidance-peer-assessment/) to find out more about the skills you may learn and how to prepare for a peer assessment.

#### What do I need to do?

You will use the same assignment link within Blackboard to submit your own work and also to access the PeerMark assignment.

- First, [login to Blackboard](https://documents.manchester.ac.uk/display.aspx?DocID=11265) and open the relevant course unit.
- Locate your assignment submission link and click on the link to launch Turnitin.

Within your Turnitin submission area you'll see two sections:

- **Assignment Dashboard** (use this area to upload and access feedback for your own assignment)
- **PeerMark Reviews** (use this area to access and provide feedback on a PeerMark assignment).

#### Submitting my own work

Click the following link for a full[: A Student Guide to submitting an assignment using Turnitin](https://www.elearning.fse.manchester.ac.uk/fseta/turnitin-a-student-guide-to-submitting-an-assignment/)

## Completing a Peer Review

Your instructor will determine the dates that the PeerMark assignment is available for you to access and complete your review. Click on the **PeerMark Reviews** then **View Details** to check the dates that the review will be available. Once a review is available to complete you'll see a red flashing dot next to **PeerMark Reviews**.

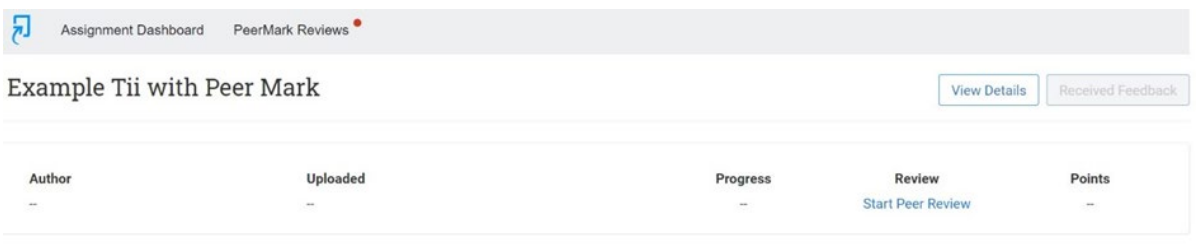

- Click on the **PeerMark Reviews**, then click on **Start Peer Review** to open the PeerMark assignment.
- Next, you should see the assignment you have been assigned to peer review. Alongside the assignment, you will see a list of questions (set by your instructor).

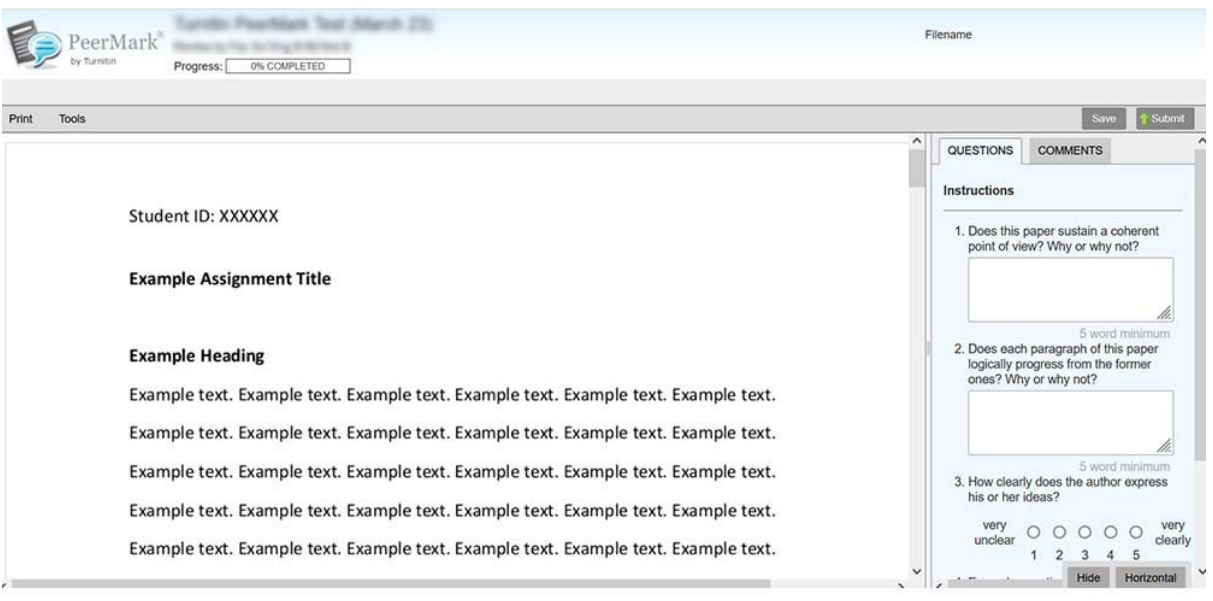

Sc

- Read through the assignment and answer the questions provided. You can also click and highlight text on the assignment and add comments.
- Don't forget to **Save** and **Submit** your review. Once you have submitted your review, you may not be able to edit it, so make sure you're happy with your responses before clicking submit.
- Once your review has been submitted, the status will change to **Submitted** in the PeerMark Review section.

## Accessing feedback

To access your Peer Review Feedback:

- First, [login to Blackboard](https://documents.manchester.ac.uk/display.aspx?DocID=11265) and open the relevant course unit.
- Locate your assignment submission link and click on the link to launch Turnitin.
- Click on **PeerMark Review**.

Your instructor will set the **Peer Feedback Available date** (the date when you'll be able to see any feedback left by peers on your assignment). This date can be accessed via **PeerMark Review** and then clicking on **View Details**.

Once the PeerMark Review has passed click **Received Feedback** to access the feedback provided by your peer.